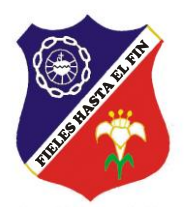

# **COLEGIO PARTICULAR ESCLAVAS DEL SAGRADO CORAZÓN DE JESÚS**

# **PROCESO DE MATRÍCULA 2022**

**GUÍA PARA RATIFICACIÓN Y MATRÍCULA VÍA INTERNET**

#### **APRECIADO PADRE DE FAMILIA:**

El año 2022 llevaremos a cabo el proceso de Matrícula (alumnos nuevos) y Ratificación de Matrícula (alumnos antiguos) vía Internet, utilizando la plataforma EDUSOFTNET. Para ello, deberá estar al día en sus pagos del período 2022 y haber cancelado el concepto de Matrícula 2022.

## **¿QUÉ EQUIPO NECESITA?**

- Un computador que tenga acceso a Internet con **Google Chrome última Versión.**
- **Una impresora.**
- **Un escáner o un celular con la aplicación Office Lens o similar.**

#### **Secuencia del Proceso**

1) Ingrese a nuestro sitio web: http://www.esclavasaqp.edu.pe/

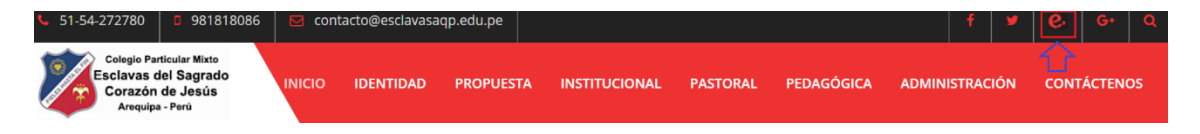

2) Ingrese a Edusoftnet con el usuario y contraseña de apoderado proporcionado por el Colegio.

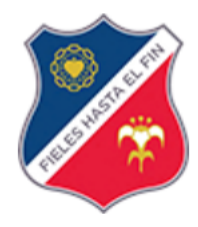

#### Esclavas del Sagrado Corazón de Jesús

Usuario Clave

¿Ha olvidado su clave ?

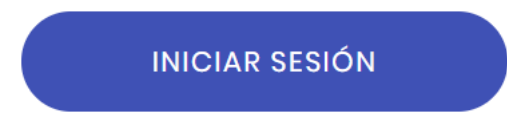

3) Si tiene más de un hijo en el Colegio, debe primero seleccionar de cuál de ellos realizará la matrícula. Luego, dar un click en Matrículas 2022:

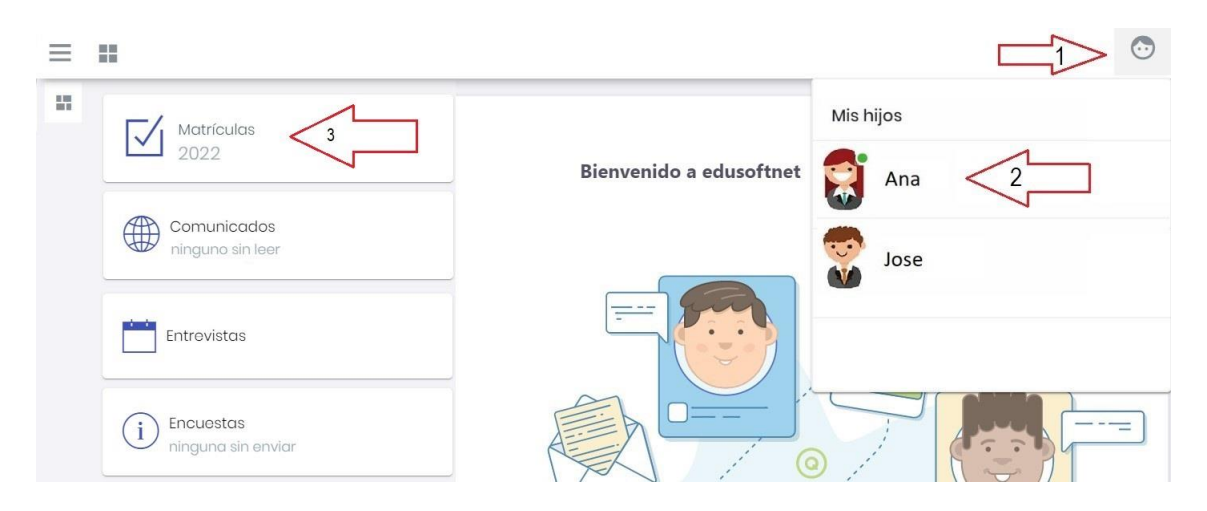

## *También puede usar:*

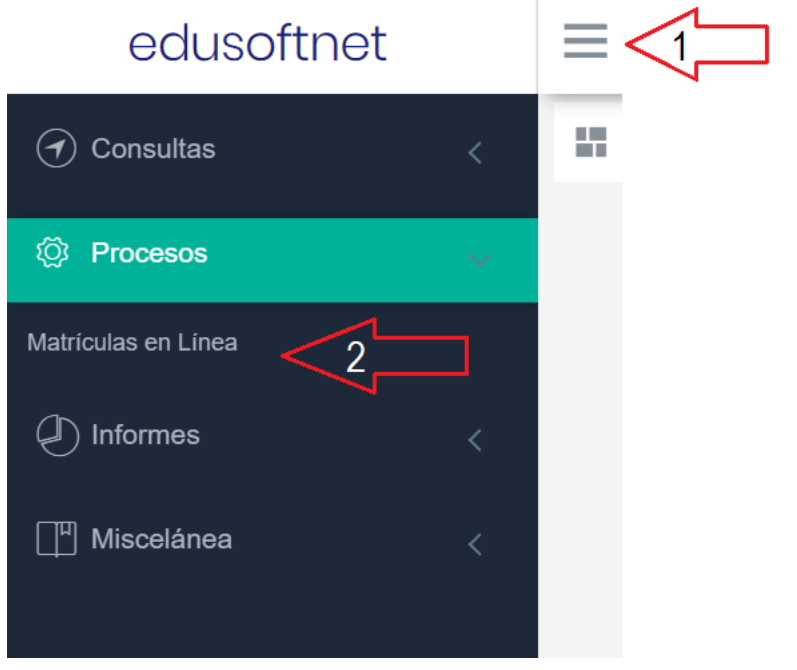

4) En el PASO 1: "Lineamientos generales", debe leer con cuidado lo estipulado por el Colegio (también puede imprimirlo, si desea). Para pasar al PASO 2, presione el botón "Siguiente paso".

5) En el PASO 2 se debe Actualizar los Datos Personales (datos del estudiante, autorizaciones, información médica del estudiante, datos del padre, datos de la madre, correos familiares, foto del estudiante). Para ello debe presionar "**Guardar"** en cada una de las fichas.

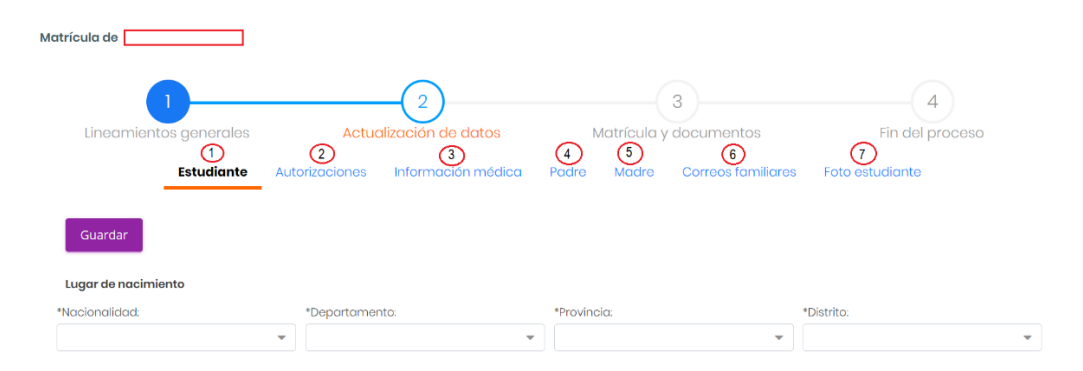

*Importante:* Al actualizar los datos personales, debe indicar si el estudiante padece alguna comorbilidad (dar click donde se indica para ver cuáles son comorbilidades). Solo si el estudiante padece alguna de ellas, dar clic en **Sí** y especificar.

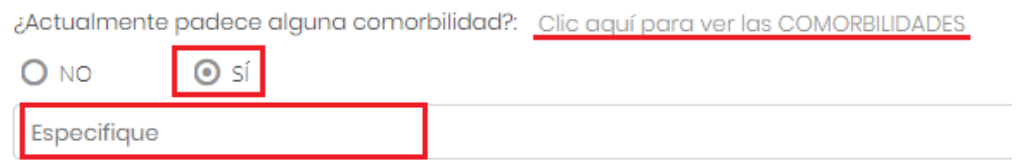

Esto le permitirá en el paso 3, adjuntar el certificado médico de la comorbilidad que padece el estudiante.

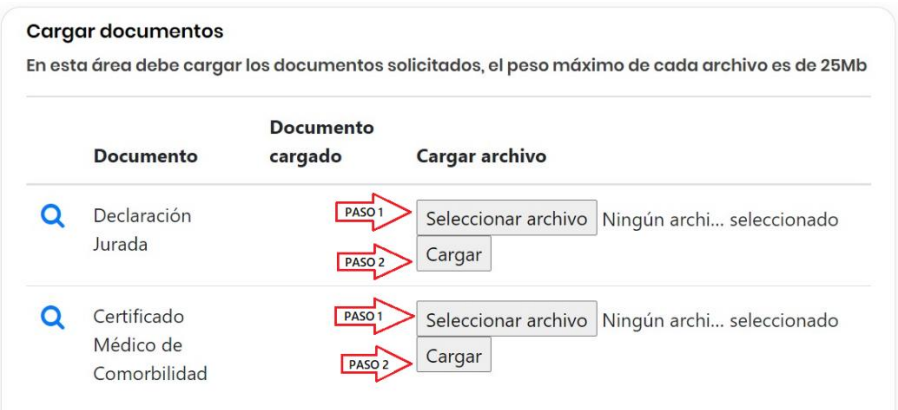

Cómo subir la foto del estudiante:

a. Tomar una foto con la mejor calidad posible, con el uniforme o buzo del Colegio, en fondo blanco. Si no cuenta con uniforme o buzo del Colegio, puede tomar la foto del estudiante con polo, blusa o camisa de color blanco. b. Cambiarle de tamaño a "140 pixeles de ancho por 180 pixeles de alto", utilizando el Paint o alguna herramienta similar.

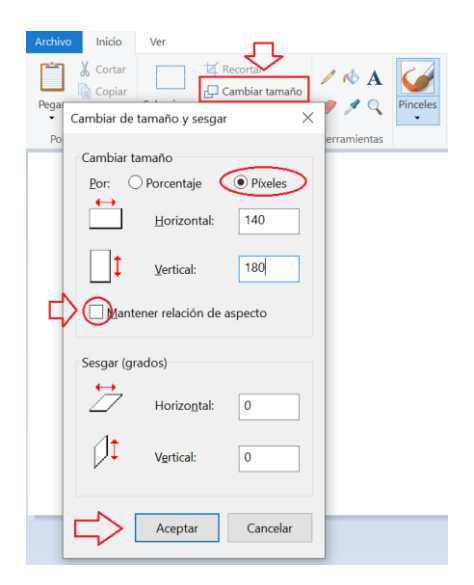

c. Subir la foto a Edusoftnet.

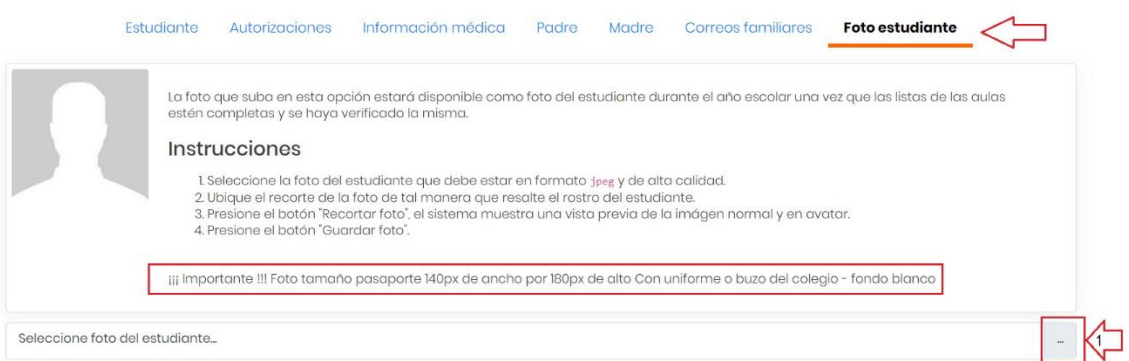

d. (1) Centrar la foto hasta que quede lo mejor posible. (2) Presionar el botón "recortar foto". (3) Verificar que quede bien. (4) Guardar foto. (5) Siguiente paso.

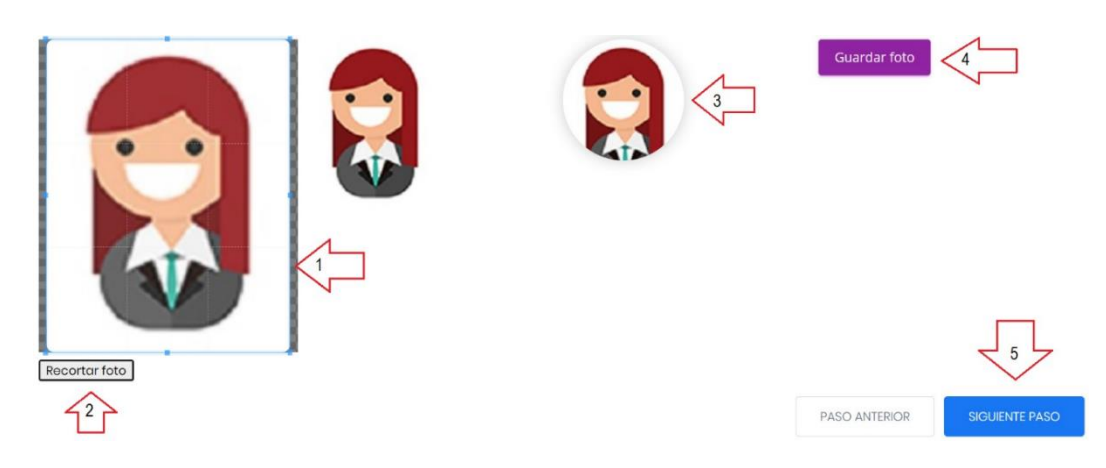

6) Se finaliza el ingreso de datos en la ficha "Foto estudiante". Luego, dar un click en "Siguiente paso", lo que lo llevará al PASO 3: Matricula y descarga de documentos.

Si el proceso de registro de información se realizó con éxito, se mostrará la siguiente pantalla. Dar un clic en los recuadros "He Leído y Acepto" y luego descargar e imprimir:

- 1º. **Ficha personal**.
- 2º. **Contrato de Prestación de Servicios Educativos año 2022.**
- 3º. **Declaración jurada del padre de familia o apoderado – 2022.**

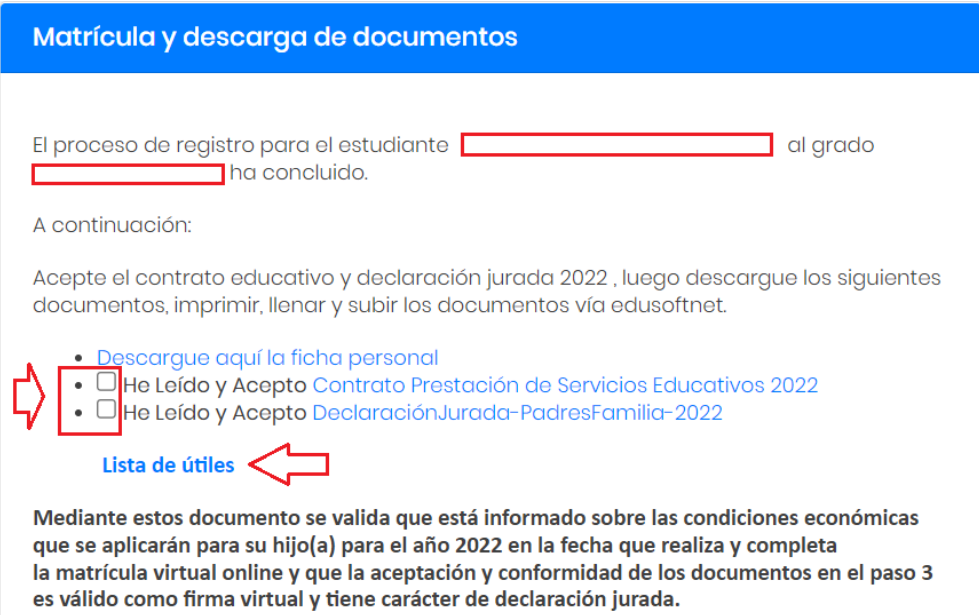

7) Una vez descargados los documentos, debe llenarlos, firmarlos, escanearlos (si no cuenta con un scanner puede utilizar un celular con la aplicación "Office Lens") y enviarlos vía Edusoftnet al Colegio, según el siguiente procedimiento:

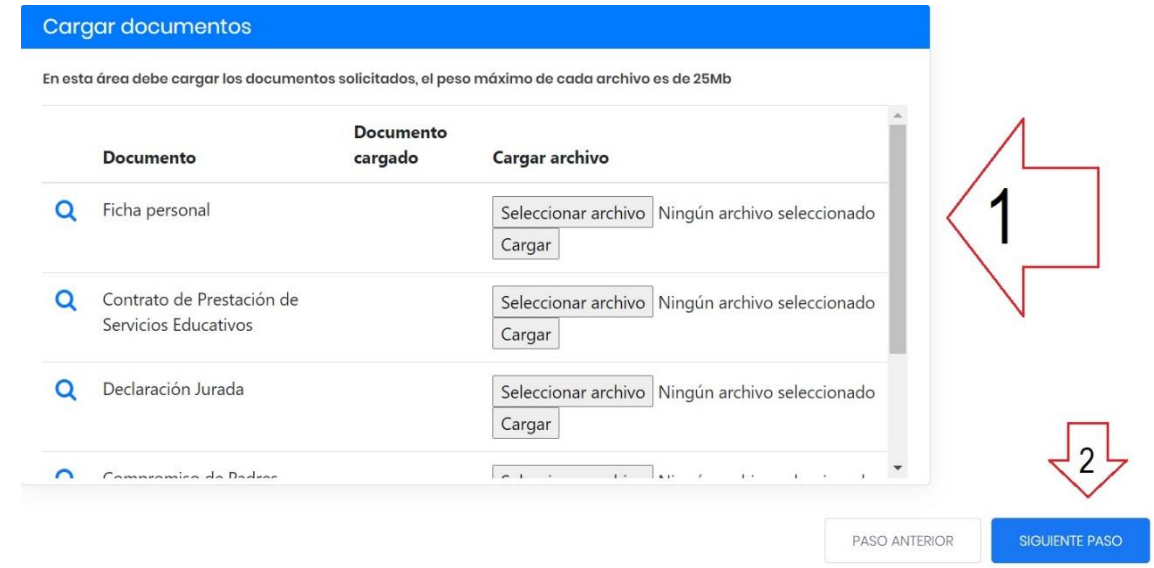

8) En el PASO 4, aparecerá el siguiente mensaje:

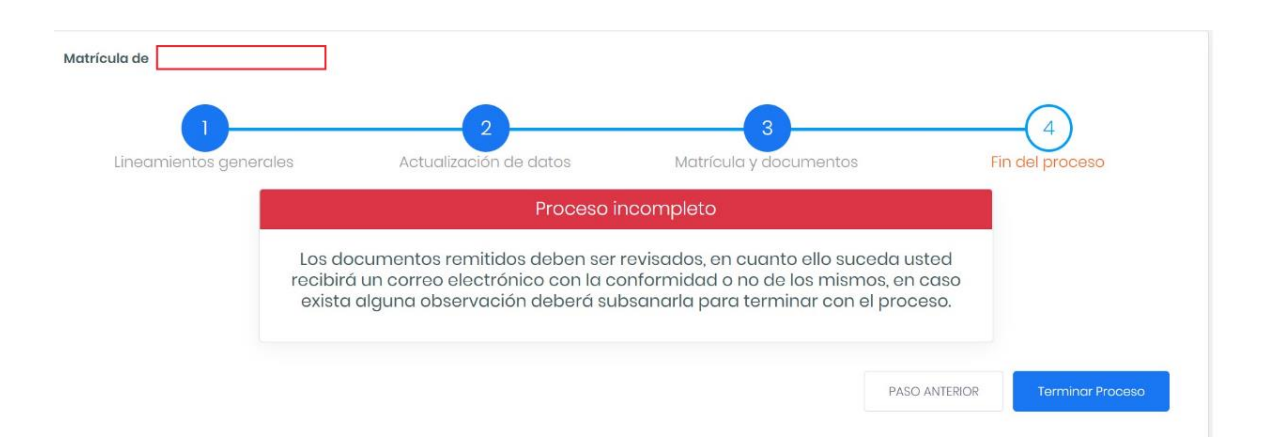

Este mensaje implica que el Colegio revisará los documentos enviados y dará conformidad a los mismos. Si la documentación está en orden, el Colegio ratificará la matrícula del estudiante y el padre de familia recibirá un correo con la confirmación respectiva.

- Debe repetir TODO el proceso por cada hijo(a) que tenga en el colegio.
- Al terminar todo el proceso, salga de la sesión presionando "CERRAR SESIÓN", para evitar cualquier modificación de sus datos.

#### **RECOMENDACIONES Y SUGERENCIAS**

- No dé a persona alguna ni su USUARIO ni su CONTRASEÑA.
- Los datos deben ser fidedignos (como en toda Declaración Jurada) y consignados con el mayor cuidado posible, ya que de ello depende que la NÓMINA DE MATRÍCULA del Ministerio de Educación sea correctamente elaborada.
- La boleta de pago por concepto de matrícula y pensiones, es emitida a nombre del padre o madre de familia que figura en la plataforma Edusoftnet como apoderado.
- Si alguno de los NOMBRES y/o APELLIDOS sea del apoderado o del estudiante no figurase correctamente, debe INFORMARLO INMEDIATAMENTE a Secretaría del Colegio (Telf. 981818086), ya que estos datos no se pueden modificar desde la aplicación edusoftnet, por razones de seguridad.
- Recuerde que de no realizar el proceso de Ratificación/Matrícula en los plazos señalados, el Colegio dispondrá de las vacantes.
- Cualquier inconveniente con la aplicación escriba un correo a: contacto@edusoftnet.com, enviando los datos de Colegio, usuario, contraseña y detalle del problema.

Gracias

edusoftnet team